## **Chapter 1**

# The Excel 2013 User Experience

#### In This Chapter

- Getting familiar with the Excel 2013 program window and Backstage view
- Selecting commands from the Ribbon
- Customizing the Quick Access toolbar
- ► Starting Excel 2013
- Navigating an Excel 2013 worksheet and workbook
- Getting some help with using this program

Excel 2013, like Excel 2010 and Excel 2007 before it, relies upon a single strip at the top of the worksheet called the *Ribbon* that puts the bulk of the Excel commands you use at your fingertips at all times. Add to the Ribbon a File tab and a Quick Access toolbar — along with a few remaining task panes (Clipboard, Clip Art, and Research) — and you end up with the handiest way to crunch your numbers, produce and print polished financial reports, as well as organize and chart your data.

The Excel 2013 user interface also includes all sorts of graphical elements that make working on spreadsheets a lot faster and a great deal easier. Foremost is Live Preview, which shows you how your actual worksheet

data looks in a particular font, table formatting, and so on before you select it. Live Preview extends to the new Ouick Analysis and Recommended PivotTables and Recommended Charts commands so you can preview your data in various formats before you apply them.

Additionally, Excel 2013 supports a Page Layout View that displays rulers and margins along with headers and footers for every worksheet, with a Zoom slider at the bottom of the screen that enables you to zoom in and out on the spreadsheet data instantly. Finally, Excel 2013 is full of pop-up galleries that make spreadsheet formatting and charting a real breeze, especially in tandem with Live Preview.

## Excel's Ribbon User Interface

When you launch Excel 2013, the Start screen similar to the one shown in Figure 1-1 opens.

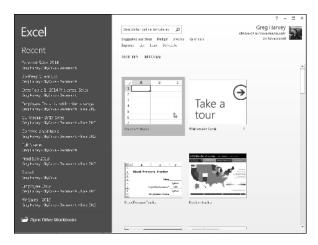

Figure 1-1: The Excel 2013 Start screen.

You can start a new blank workbook by clicking the Blank workbook template, or you can select any of the other templates shown as the basis for your new spreadsheet. After you work with Excel for a while, the Start screen displays a list of recently opened workbooks that you can reopen for further editing or printing.

When you select the Blank workbook template from the Excel 2013 Start screen, the program opens an initial worksheet (named Sheet1) in a new workbook file (named Book1) inside a program window (see Figure 1-2).

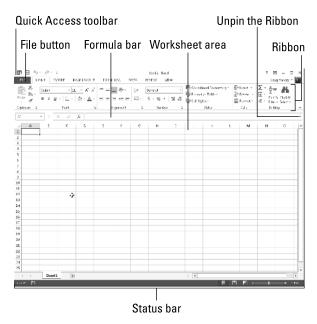

Figure 1-2: The Excel 2013 program window appears immediately after you select the Blank Workbook template.

The Excel program window containing this worksheet of the workbook contains the following components:

- ✓ File: This button opens Backstage view a menu on the left that contains all the document-and file-related commands, including Info, New, Open (selected by default when you first launch Excel), Save, Save As, Print, Share, Export, and Close. At the bottom is an Account option with User and Product information and an Options item that lets you change many default settings.
- ✓ Quick Access toolbar: This customizable bar contains buttons you can click to perform common tasks, such as saving your work and undoing and redoing edits. This toolbar is preceded by an Excel program button (sporting the Excel 2013 icon) with a drop-down menu of options that enable you to control the size and position of the Excel window and exit the program.
- ✓ Ribbon: This area contains the bulk of the Excel commands arranged into a series of tabs ranging from Home through View.
- ✓ Formula bar: This bar displays the address of the current cell along with the contents of that cell.
- ✓ Worksheet area: This area contains the cells of the worksheet identified by column headings using letters along the top and row headings using numbers along the left edge; tabs for selecting new worksheets; a horizontal scroll bar to move left and right through the sheet; and a vertical scroll bar to move up and down through the sheet.
- ✓ **Status bar:** This bar keeps you informed of the program's current mode and any special keys you engage and enables you to select a new worksheet view and to zoom in and out on the worksheet.

## Going Backstage

Immediately left of the Home tab on the Ribbon, below the Quick Access toolbar, is the File button.

When you select File, the Backstage view opens and you see a menu similar to the one shown in Figure 1-3. When you open the Backstage view with the Info option selected, Excel displays at-a-glance stats about the workbook file you have open and active in the program.

This information panel is divided into two panes. The pane on the left contains large buttons that enable you to modify the workbook's protection status, check the document before publishing, and manage its versions. The pane on the right contains a list of fields detailing the workbook's various Document Properties, some of which you can change (such as Title, Tags, Categories, Author, and Last Modified By), and many of which you can't (such as Size, Last Modified, Created, and so forth).

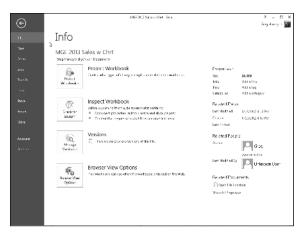

**Figure 1-3:** Open Backstage view to get at-a-glance information about the current file, access all file-related commands, and modify the program options.

In the pane on the left, you find common commands (New, Open, Save, Save As, Print, Share, Export, and Close) for working with Excel workbook files. Near the bottom, the File tab contains an Account option that displays an Account panel in the Backstage view. This panel displays user, connection, and Microsoft Office account information. Below the Account menu are options that let you change the program's settings.

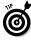

Select the Open option to open an Excel workbook you've worked on of late for more editing. When you select Open, Excel displays a panel with a list of all the workbook files recently opened in the program. To re-open a particular file for editing, click its filename.

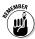

To close the Backstage view and return to the normal worksheet view, you select the Back button at the very top of the menu or simply press Esc on your keyboard.

## Using the Excel Ribbon

The Ribbon (shown in Figure 1-4) groups the options you use most often for particular Excel tasks.

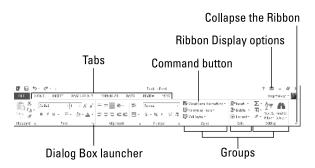

**Figure 1-4:** Excel's Ribbon consists of a series of tabs containing command buttons arranged into different groups.

To group options together, the Ribbon uses the following components:

- Tabs for each of Excel's main tasks that bring together and display all the commands commonly needed to perform that core task.
- ✓ Groups that organize related command buttons into subtasks normally performed as part of the tab's larger core task.
- ✓ Command buttons within each group that you select to perform a particular action or to open a gallery from which you can click a particular thumbnail. *Note:* Many command buttons on certain tabs of the Ribbon are organized into mini-toolbars with related settings.
- Dialog Box launcher in the lower-right corner of certain groups that opens a dialog box containing a bunch of additional options you can select.

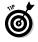

To display more of the Worksheet area, collapse the Ribbon so that only its tabs are displayed by clicking the Collapse the Ribbon button on the right side above the vertical scroll bar. To pin the Ribbon in place so that all the command buttons on each of its tabs are always displayed in the program window, double-click (or double-tap) any one of the tabs. You can also do this by selecting the Pin the Ribbon button (whose icon looks just like a pin) that replaces the Unpin the Ribbon button and appears whenever you temporarily activate a tab to use its command buttons.

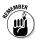

When you work in Excel with the Ribbon collapsed, the Ribbon expands each time you activate one of its tabs to show its command buttons, but that tab stays open only until you select one of the command buttons or select an element in the worksheet.

#### Keeping tabs on the Ribbon

The first time you launch a new workbook in Excel 2013, its Ribbon contains the following tabs from left to right:

- ✓ Home: Shows buttons normally used when creating, formatting, and editing a spreadsheet, arranged into the Clipboard, Font, Alignment, Number, Styles, Cells, and Editing groups.
- ✓ **Insert:** Shows buttons normally used when adding particular elements (including graphics, PivotTables, charts, hyperlinks, and headers and footers) to a spreadsheet, arranged into the Tables, Illustrations, Apps, Charts, Reports, Sparklines, Filter, Links, Text, and Symbols groups.
- ✓ Page Layout: Shows buttons normally used when preparing a spreadsheet for printing or reordering graphics on the sheet, arranged into the Themes, Page Setup, Scale to Fit, Sheet Options, and Arrange groups.
- ✓ Formulas: Shows buttons normally used when adding formulas and functions to a spreadsheet or checking a worksheet for formula errors, arranged into the Function Library, Defined Names, Formula Auditing, and Calculation groups.
- ✓ Data: Shows buttons normally used when importing, querying, outlining, and subtotaling the data placed into a worksheet's data list, arranged into the Get External Data, Connections, Sort & Filter, Data Tools, and Outline groups.
- ✓ Review: Shows buttons normally used when proofing, protecting, and marking up a spreadsheet for review by others, arranged into the Proofing, Language, Comments, and Changes groups. *Note:* This tab also contains an Ink group

with a Start Inking button when you're running Office 2013 on a device with a touchscreen such as a Tablet PC or a computer equipped with a digital ink tablet.

✓ View: Shows buttons normally used when changing the display of the Worksheet area and the data it contains, arranged into the Workbook Views, Show, Zoom, Window, and Macros groups.

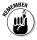

In addition to these standard seven tabs, Excel has an eighth, optional Developer tab that you can add to the Ribbon if you do a lot of work with macros and XML files.

Although these standard tabs are the ones you always see on the Ribbon when it's displayed in Excel, they aren't the only things that can appear in this area. Excel can display contextual tools when you're working with a particular object that you select in the worksheet, such as a graphic image you've added or a chart or PivotTable you've created. The name of the contextual tool for the selected object appears immediately above the tab or tabs associated with the tools.

Figure 1-5 shows a worksheet after you click the embedded chart to select it. As you can see, doing this adds the contextual tool called Chart Tools to the very end of the Ribbon. The Chart Tools contextual tool has its two tabs: Design (selected) and Format. Note, too, that the command buttons on the Design tab are arranged into the groups Chart Layouts, Chart Styles, Data, Type, and Location.

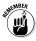

The moment you deselect the object (usually by clicking somewhere outside the object's boundaries), the contextual tool for that object and all its tabs immediately disappear from the Ribbon, leaving only the regular tabs displayed.

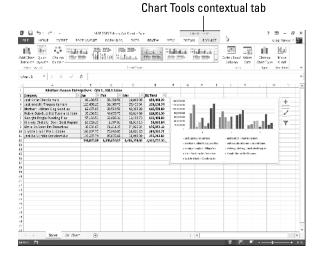

Figure 1-5: When you select certain objects in the worksheet, Excel adds contextual tools to the Ribbon.

#### Selecting commands with mouse and keyboard

Excel 2013 runs on many different types of devices. The most efficient way to select Ribbon commands depends on the device running the program and also on the way that device is equipped.

When I run Excel 2013 on my Windows 8 tablet in its dock (equipped with a physical keyboard and an optical wireless mouse), I select commands from the Ribbon in much the same way as when I run Excel on my Windows desktop computer equipped with a stand-alone physical keyboard and mouse or laptop computer with its built-in keyboard and track pad.

However, when I run Excel 2013 on my Windows 8 tablet without access to the dock with its physical  $\,$ 

keyboard and mouse, I am limited to selecting Ribbon commands directly on the touchscreen with my finger or stylus.

When using a physical keyboard and mouse, the most direct method for selecting Ribbon commands is to click the tab that contains the button you want and then click that button in its group. To insert an online image into your spreadsheet, for example, click the Insert tab, click the Illustrations button, and then click the Online Pictures button to open the Insert Pictures dialog box.

The easiest method for selecting commands on the Ribbon is to press the keyboard's Alt key and then type the letter of the hot key that appears on the tab you want to select. When you press Alt, Excel displays all the command button hot keys next to their buttons, along with the hot keys for the dialog box launchers in any group on that tab. To select a command button or dialog box launcher, simply type its hot key letter.

If you know the old Excel shortcut keys from versions prior to Excel 2007, you can still use them. For example, instead of going through the rigmarole of pressing Alt+HCC to copy a cell selection to the Windows Clipboard and then Alt+HVP to paste it elsewhere in the sheet, you can still press Ctrl+C to copy the selection and then press Ctrl+V when you're ready to paste it.

#### Selecting commands by touch

Before trying to select Excel Ribbon commands by touch, however, you definitely want to turn on Touch mode in Excel 2013. When you do this, Excel spreads out the command buttons on the Ribbon tabs by putting more space around them, making it more likely you'll actually select the command button you're tapping with your finger (or even a more slender stylus) instead of one right next to it.

To turn on Touch mode, tap the Touch/Mouse Mode button that appears near the end of the Quick Access toolbar sandwiched between the Redo and Customize Quick Access Toolbar button. When you tap this button, a drop-down menu appears with two options: Mouse and Touch. Tap the Touch option to put your touchscreen tablet or laptop into Touch mode.

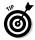

Although the Touch/Mouse Mode button is automatically added to the Excel 2013 Quick Access toolbar only when running the program on a tablet or personal computer equipped with a touchscreen, that doesn't mean you can't use it to switch between Touch mode (with more space between Ribbon command buttons) and Mouse mode on a standard computer without touchscreen technology. All you have to do is add the Touch/Mouse Mode button to the Quick Access toolbar (see "Customizing the Quick Access Toolbar" that follows for details).

# Customizing the Quick Access Toolbar

When you start using Excel 2013, the Quick Access toolbar contains only the following few buttons:

- ✓ Save to save any changes made to the current workbook using the same filename, file format, and location
- ✓ Undo to undo the last editing, formatting, or layout change you made
- ✓ Redo to reapply the previous editing, formatting, or layout change that you just removed with the Undo button

✓ Touch/Mouse Mode (tablets and computers with touchscreens only) to place more space around Ribbon command buttons to make it easier to select commands with your finger or stylus

The Quick Access toolbar is very customizable because Excel makes it easy to add any Ribbon command to it. Moreover, you're not restricted to adding buttons for just the commands on the Ribbon; you can add any Excel command you want to the toolbar, even the obscure ones that don't rate an appearance on any of its tabs.

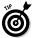

By default, the Quick Access toolbar appears above the Ribbon tabs. To display the toolbar beneath the Ribbon, click the Customize Quick Access Toolbar button (the drop-down button to the right of the toolbar) and then click Show Below the Ribbon on its drop-down menu.

## Using the Quick Access Toolbar button

When you click the Customize Quick Access Toolbar button, a drop-down menu appears containing the following commands:

- ✓ New to open a new workbook
- ✓ Open to display the Open dialog box for opening an existing workbook
- ✓ Save to save changes to your current workbook
- ✓ Email to open your mail
- Quick Print to send the current worksheet to your default printer
- ✓ Print Preview and Print to open the Print panel in Backstage view with a preview of the current worksheet in the right pane

- Spelling to check spelling in the current worksheet
- ✓ Undo to undo your latest worksheet edit
- ✓ Redo to reapply the last Undo edit
- ✓ Sort Ascending to sort the current cell selection or column in A to Z alphabetical order, lowest to highest numerically, or oldest to newest by date
- ✓ Sort Descending to sort the current cell selection or column in Z to A alphabetical order, highest to lowest numerically, or newest to oldest by date
- ✓ Touch /Mouse Mode to switch in and out of Touch mode that adds extra space around the command buttons on the individual Ribbon tabs to make them easier to select on a touchscreen device regardless of whether you tap with your finger or a stylus

When you open this menu, only the Save, Undo, and Redo options are selected (indicated by the check marks); therefore, these buttons are the only buttons that appear on the Quick Access toolbar. To add any other commands on this menu to the toolbar, click the option on the drop-down menu. Excel adds a button for that command to the end of the Quick Access toolbar (and a check mark to its option on the drop-down menu).

To remove a command button that you add to the Quick Access toolbar in this manner, click the option a second time on the Customize Quick Access Toolbar button's drop-down menu. Excel removes its command button from the toolbar and the check mark from the menu.

## Adding Ribbon commands

To add a Ribbon command to the Quick Access toolbar, open the command button's shortcut menu (right-click with a mouse or tap and hold on a touchscreen); then select Add to Quick Access Toolbar. Excel immediately adds the selected Ribbon command button to the very end of the Quick Access toolbar, in front of the Customize Quick Access Toolbar button.

If you want to move the command button to a new location on the Quick Access toolbar or group it with other buttons on the toolbar, select the Customize Quick Access Toolbar button followed by the More Commands option near the bottom of its drop-down menu. The Excel Options dialog box opens with the Quick Access Toolbar tab selected (similar to the one shown in Figure 1-6). On the right side of the dialog box, Excel shows all the buttons added to the Quick Access toolbar. The order in which they appear from left to right on the toolbar corresponds to the top-down order in the list box.

To reposition a particular button on the toolbar, select it in the list box on the right and then select either the Move Up button (the one with the black triangle pointing upward) or the Move Down button (the one with the black triangle pointing downward) until the button is promoted or demoted to the desired position on the toolbar.

To remove a button you've added, open the Quick Access toolbar's shortcut menu (right-click or tap and hold on a touchscreen) and then select the Remove from Quick Access Toolbar option.

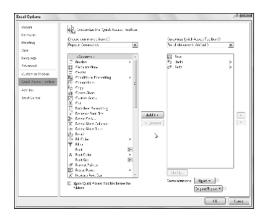

Figure 1-6: Use the buttons on the Quick Access Toolbar tab of the Excel Options dialog box to customize the appearance of the Quick Access toolbar.

## Adding non-Ribbon commands

You can use the options on the Quick Access Toolbar tab of the Excel Options dialog box (refer to Figure 1-6) to add a button for any Excel command even if it isn't one of those displayed on the tabs of the Ribbon:

 Select the type of command you want to add to the Quick Access toolbar in the Choose Commands From drop-down list box.

The types of commands include the Popular Commands pull-down menu (the default) as well as each of the tabs that appear on the Ribbon. To display only the commands not displayed on the Ribbon, select Commands Not in the Ribbon from the drop-down list. To display a complete list of the Excel commands, select All Commands near the top of the drop-down list.

- Select the command button you want to add to the Quick Access toolbar in the list box on the left.
- 3. Click the Add button to add the command button to the bottom of the list box on the right.
- 4. (Optional) To reposition the newly added command button so that it isn't the last one on the toolbar, click the Move Up button until it's in the desired position.
- 5. Click OK to close the Excel Options dialog box.

## Having Fun with the Formula Bar

The Formula bar displays the cell address (determined by a column letter followed by a row number) and the contents of the current cell. For example, cell A1 is the first cell of each worksheet at the intersection of column A and row 1; cell XFD1048576 is the last cell of each worksheet at the intersection of column XFD and row 1048576. The type of entry you make determines the contents of the current cell: text or numbers, for example, if you enter a heading or particular value, or the details of a formula if you enter a calculation. The Formula bar has three sections:

- ✓ Name box: The left-most section that displays the address of the current cell address.
- ✓ **Formula bar buttons:** The second, middle section that appears as a rather nondescript button displaying only an indented circle on the left (used to narrow or widen the Name box) and the Insert Function button (labeled *fx*) on the right. When you start making or editing a cell entry, Cancel (*X*) and Enter (check mark) buttons appear between them.

✓ Cell contents: The third, right-most white area to the immediate right of the Insert Function button takes up the rest of the bar and expands as necessary to display really long cell entries that won't fit in the normal area.

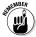

The cell contents section of the Formula bar is important because it *always* shows you the contents of the cell even when the worksheet does not. Additionally, you can edit the contents of the cell in this area at any time. Similarly, when the cell contents area is blank, you know the cell is empty.

## Working in the Worksheet Area

The Worksheet area is where most of the Excel spreadsheet action takes place. It displays the cells in different sections of the current worksheet, and it's inside the cells where you do all your spreadsheet data entry and formatting and a great deal of your editing.

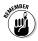

To enter or edit data in a cell, that cell must be *current*. Excel indicates that a cell is current in three ways:

- ✓ The cell cursor the dark green border surrounding the cell's entire perimeter appears in the cell.
- ✓ The address of the cell appears in the Name box
  of the Formula bar.
- The cell's column letter(s) and row number are shaded in the column headings and row headings that appear at the top and left of the Worksheet area, respectively.

## Moving around the worksheet

An Excel worksheet contains far too many columns and rows for all a worksheet's cells to be displayed at one time, regardless of how large your screen is or how high its resolution. (After all, we're talking 17,179,869,184 cells total!) Therefore, Excel offers many methods for moving the cell cursor around the worksheet to the cell where you want to enter new data or edit existing data:

- Click the desired cell assuming that the cell is displayed within the section of the sheet visible in the Worksheet area — either by clicking it with your mouse or tapping it on your touchscreen.
- Click the Name box; then type the address of the desired cell and press the Enter key.
- Press F5 to open the Go To dialog box, type the address of the desired cell into its Reference text box, and then click OK.
- ✓ Use the cursor keys, as shown in Table 1-1 to move the cell cursor to the desired cell.
- ✓ Use the horizontal and vertical buttons located at the ends of the scroll bars found at the bottom and right edge of the Worksheet area to move to the part of the worksheet that contains the desired cell and then click or tap the cell to put the cell cursor in it.

#### Shortcuts for moving the cell cursor

When you use one of these keystrokes, the program automatically scrolls a new part of the worksheet into view, if this is required to move the cell pointer. Table 1-1, summarizes these shortcuts, including how far each one moves the cell pointer from its starting position.

| ,, | ı |
|----|---|
|    |   |

| Table 1-1 Keystrokes for Moving the Cell Cursor |                                                                                                    |
|-------------------------------------------------|----------------------------------------------------------------------------------------------------|
| Keystroke                                       | Where the Cell Cursor Moves                                                                                                    |
| ightarrow or Tab                                | Cell to the immediate right.                                                                                                    |
| ← or Shift+Tab                                  | Cell to the immediate left.                                                                                                    |
| $\uparrow$                                      | Cell up one row.                                                                                                    |
| $\downarrow$                                    | Cell down one row.                                                                                                    |
| Home                                            | Cell in Column A of the current row.                                                                                                    |
| Ctrl+Home                                       | First cell (A1) of the worksheet.                                                                                                    |
| Ctrl+End or End,<br>Home                        | Cell in the worksheet at the intersection of the last column that has data in it and the last row that has data in it (the last cell of the <i>active</i> area).                            |
| Page Up                                         | Cell one full screen up in the same column.                                                                                                    |
| Page Down                                       | Cell one full screen down in the same column.                                                                                                    |
| Ctrl+ $\rightarrow$ or End, $\rightarrow$       | First occupied cell to the right in the same row that is either preceded or followed by a blank cell. If no cell is occupied, the pointer goes to the cell at the very end of the row.      |
| Ctrl+← or End, ←                                | First occupied cell to the left in the same row that is either preceded or followed by a blank cell. If no cell is occupied, the pointer goes to the cell at the very beginning of the row. |
| Ctrl+↑ or End, ↑                                | First occupied cell above in the same column that is either preceded or followed by a blank cell. If no cell is occupied, the pointer goes to the cell at the very top of the column.       |

| Keystroke        | Where the Cell Cursor Moves                                                                                                    |
|------------------|----------------------------------------------------------------------------------------------------|
| Ctrl+↓ or End, ↓ | First occupied cell below in the same column that is either preceded or followed by a blank cell. If no cell is occupied, the pointer goes to the cell at the very bottom of the column. |
| Ctrl+Page Down   | The cell pointer's location in the next worksheet of that workbook.                                                                                                    |
| Ctrl+Page Up     | The cell pointer's location in the previous worksheet of that workbook.                                                                                                    |

Note: In the case of those keystrokes that use arrow keys, you must either use the arrows on the cursor keypad or have the Num Lock disengaged on the numeric keypad of your keyboard.

When you use Ctrl and an arrow key to move from edge to edge in a table or between tables in a worksheet, you hold down Ctrl while you press one of the four arrow keys (indicated by the + symbol in keystrokes, such as Ctrl+→).

When you use End and an arrow-key, you must press and then release the End key *before* you press the arrow key (indicated by the comma in keystrokes, such as End,  $\rightarrow$ ). Pressing and releasing the End key causes the End Mode indicator to appear on the Status bar. That's your signal to press an arrow key.

Because you can keep the Ctrl key pressed while you press different arrow keys, this method provides a more fluid method for navigating blocks of cells than the End-then-arrow-key method.

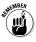

You can use the Scroll Lock key to "freeze" the position of the cell pointer in the worksheet so that you can scroll new areas of the worksheet in view with keystrokes, such as PgUp (Page Up) and PgDn (Page Down), without changing the cell pointer's original position (in essence, making these keystrokes work like scroll bars).

After engaging Scroll Lock, when you scroll the worksheet with the keyboard, Excel does not select a new cell while it brings a new section of the worksheet into view. To "unfreeze" the cell pointer when scrolling the worksheet, press Scroll Lock again.

#### Tips on using the Touch keyboard

If you're running Excel 2013 on a device that lacks any kind of physical keyboard, you need to open the Touch keyboard and use it to input your spreadsheet data. To open the Touch keyboard, tap the Touch Keyboard button that appears on the right side of your Windows 7 or 8 taskbar. The Touch keyboard is displayed, floating undocked at the bottom of the Excel program window.

To dock the Touch keyboard beneath the Excel 2013 program window, click the Dock button that appears to the immediate left of the Close button in the upper-right corner of the keyboard. Figure 1-7 shows how your touchscreen looks after docking the Touch keyboard.

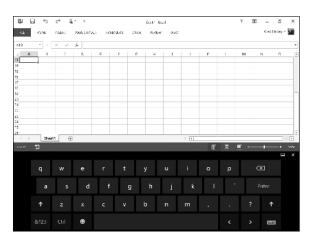

Figure 1-7: Windows 8 touchscreen after displaying and docking the Touch keyboard beneath the program window.

As shown in this figure, when docked, the Windows 8 Touch keyboard remains completely separate from the Excel program window so that you still have access to all the cells in the current worksheet when doing your data entry. The Windows 8 Touch keyboard is limited mostly to letter keys above a spacebar with a few punctuation symbols (apostrophe, comma, period, and question mark). This keyboard also sports the following special keys:

- ✓ Backspace key (marked with the x in the shape pointing left) to delete characters to the immediate left when entering or editing a cell entry
- Enter key to complete an entry in the current cell and move the cursor down one row in the same column
- Shift keys (with an arrow pointing upward) to enter capital letters in a cell entry
- ✓ Numeric key (with the &123) to switch to the Touch keyboard so that it displays a numeric keyboard with a Tab key and extensive punctuation used in entering numeric data in a cell (tap the &123 key a second time to return to the standard QWERTY letter arrangement)
- ✓ Ctrl key to run macros to which you've assigned letter keys or to combine with the Left arrow or Right arrow key to jump the cursor to the cell in the last and first column of the current row, respectively
- ✓ Emoticon key (with that awful smiley face icon)
  to switch to a bunch of emoticons that you can
  enter into a cell entry (tap the Emoticon key a
  second time to return to the standard QWERTY
  letter arrangement)
- ✓ Left arrow (with the < symbol) to move the cell cursor one cell to the immediate right and complete any cell entry in progress

✓ Right arrow (with the > symbol) to move the cell cursor one cell to the immediate left and complete any cell entry in progress

When you finish entering your worksheet data with the Windows 8 Touch keyboard, you can close it and return to the normal full screen view of the Excel program window by tapping the Close button.

### Tips on using the scroll bars

To understand how scrolling works in Excel, imagine its humongous worksheet as a papyrus scroll attached to rollers on the left and right. To bring into view a section of papyrus hidden on the right, you crank the left roller until the section with the cells that you want to see appears. Likewise, to scroll into view a worksheet section hidden on the left, you crank the right roller until the section of cells appears.

You can use the horizontal scroll bar at the bottom of the Worksheet area to scroll back and forth through the columns of a worksheet and the vertical scroll bar to scroll up and down through its rows. To scroll one column or row at a time in a particular direction, select the appropriate scroll arrow at the end of the scroll bar. To jump immediately back to the originally displayed area of the worksheet after scrolling through single columns or rows in this fashion, simply click (tap on a touchscreen) the area in the scroll bar that now appears in front of or after the scroll bar.

You can resize the horizontal scroll bar making it wider or narrower by dragging the button that appears to the immediate left of its left scroll arrow. Just keep in mind when working in a workbook that contains a whole bunch of worksheets that widening the horizontal scroll bar can hide the display of the workbook's later sheet tabs.

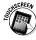

On a touchscreen device, you can also scroll new parts of a worksheet into view simply by swiping with your finger or stylus to scroll (by dragging it on the screen). To scroll new worksheet columns on the right into view, you swipe right-to-left. To scroll new worksheet rows from below into view, swipe up, bottom to top. The force with which you slide determines how many columns or rows you scroll through.

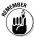

The only disadvantage to using the scroll bars to move around is that the scroll bars bring only new sections of the worksheet into view — they don't actually change the position of the cell cursor. If you want to start making entries in the cells in a new area of the worksheet, you still have to remember to select the cell (by clicking it) or the group of cells (by dragging through them) where you want the data to appear before you begin entering the data.

#### Navigating the sheets in a workbook

Each new workbook you open in Excel 2013 contains a single blank worksheet with 16,384 columns and 1,048,576 rows (giving you a truly staggering 17,179,869,184 blank cells!). But, that's not all. If ever you need more worksheets in your workbook, you can add them simply by clicking the New Sheet button (indicated by the plus sign in a circle) that appears to the right of the last visible tab (see Figure 1-8) or by selecting Shift+F11.

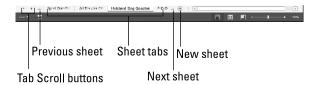

Figure 1-8: These buttons and tabs enable you to activate your worksheets and add to them.

On the left side of the bottom of the Worksheet area, the Sheet Tab scroll buttons appear followed by the actual tabs for the worksheets in your workbook and the New Sheet button. To activate a worksheet for editing, you select it by clicking its sheet tab. Excel lets you know what sheet is active by displaying the sheet name in boldface type and underlining it to make its tab appear connected to the current sheet.

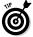

Don't forget the Ctrl+Page Down and Ctrl+Page Up shortcut keys for selecting the next and previous sheet, respectively, in your workbook.

If your workbook contains too many sheets for all the tabs to be displayed at the bottom of the Worksheet area, use the Sheet Tab scroll buttons to bring new tabs into view (so that you can then click them to activate them). You click the Next Sheet button (the ellipsis to the left of the first visible sheet) to scroll the next hidden sheet tab into view or the Last Sheet button (the ellipsis to the left of the last visible sheet) to scroll the last group of completely or partially hidden tabs into view.

To scroll the very first worksheet in the workbook into view, you can hold down Ctrl as you click the left-pointing Sheet Tab scroll button. To scroll the last sheet into view, you Ctrl+click the right-pointing scroll button.

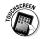

Remember that the touch equivalent of a rightclick with a mouse is to tap and press the graphic element on the screen — the Sheet Tab scroll button in this case — until a circle appears around your finger or stylus. When you then remove your finger or stylus from the screen, the shortcut menu or dialog box associated with the graphic element appears.

## Showing off the Status Bar

The Status bar is the last component at the very bottom of the Excel program window (see Figure 1-9). The Status bar contains the following:

- ✓ Mode indicator shows the current state of the Excel program (Ready, Edit, and so on) as well as any special keys that are engaged (Caps Lock, Num Lock, and Scroll Lock).
- AutoCalculate indicator that displays the average and sum of all the numerical entries in the current cell selection along with the count of every cell in the selection.
- ✓ Layout selector that enables you to select between three layouts for the Worksheet area: Normal, the default view that shows only the worksheet cells with the column and row headings; Page Layout View that adds rulers, page margins, and shows page breaks for the worksheet; and Page Break Preview that enables you to adjust the paging of a report. (See Chapter 4 for details.)
- Zoom slider that enables you to zoom in and out on the cells in the Worksheet area by dragging the slider to the right or left, respectively.

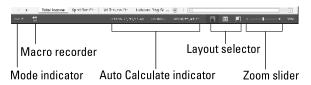

Figure 1-9: The Status bar displays the program's current standing and enables you to select new worksheet views.

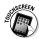

On a touchscreen device, you can work the Zoom slider by using the Pinch and Stretch gesture to increase and decrease the size of the cells displayed in your worksheet. As you stretch your thumb and forefinger apart, you zoom in on the worksheet, the Zoom slider moves to the right, and the percentage increases. As you pinch your fingers together, you zoom out on the worksheet, the Zoom slider moves to the left, and the percentage decreases.

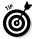

The Num Lock indicator on a physical keyboard equipped with a numeric keypad tells you that you can use the keypad to enter values in the worksheet. This keypad will most often be separate from the regular keyboard and embedded in keys on the right side of the keyboard on most laptop computers in which the keyboard is built into the computer.

## Launching and Quitting Excel

Excel 2013 runs only under Windows 7 and Windows 8 operating systems. If your PC is running the old Vista or XP version of Windows, you must upgrade before you can successfully install and run Excel 2013. Because of the significant changes made to the user interface in Windows 8, the procedure for starting Excel 2013 on Windows 8 is quite different from starting it on Windows 7.

## Starting Excel in Windows 8

When starting Excel 2013 from the Windows 8 Start screen, you simply select the Excel 2013 program tile either by clicking it if you have a mouse available or tapping it with your finger or stylus if you're running Windows 8 on a touchscreen device.

If you don't see the Excel 2013 tile displayed on the Start screen, use the Search feature to find the application and pin it to the Windows 8 Start screen:

1. From the Start screen, begin typing exc on your physical or virtual keyboard.

Excel 2013 is displayed in the list of programs under Apps on the left side of the screen.

2. Right-click the Excel 2013 button in the Apps list on the left side of the screen.

On a touchscreen device, the equivalent to rightclicking is to tap and hold the Excel 2013 menu item until a circle appears around your finger or stylus. When you remove the finger or stylus from the screen, the shortcut menu appears.

3. Select the Pin to Start option in the menu bar that appears at the bottom of the screen.

After pinning an Excel 2013 tile to the Windows 8 Start screen, you can move it by dragging and dropping it into your desired block.

## Starting Excel in Windows 7

When starting Excel 2013 from the Windows 7 Start menu, follow these simple steps:

1. Click the Start button on the Windows taskbar to open the Windows Start menu.

To select the Start button on a touchscreen device, tap the button on the touchscreen.

Select All Programs on the Start menu followed by the Microsoft Office 2013 and Excel 2013 option on the continuation menus. You can use the Search Programs and Files search box on the Windows 7 Start menu to locate Excel on your computer and launch the program in no time at all:

- Click the Start button on the Windows taskbar to open the Windows Start menu.
- 2. Click in the Start menu's search text box and type the letters exc to have Windows locate Microsoft Office Excel 2013 on your computer.

If you're using a device without a physical keyboard, double-tap the right edge of the virtual keyboard that appears on the left edge of the Windows Start menu and screen to make the entire keyboard appear. Then tap out the letters **exc**.

Select the Microsoft Excel 2013 option that now appears in the left Programs column on the Start menu.

## Adding an Excel 2013 shortcut to your Windows 7 desktop

Some people prefer having the Excel program icon on the Windows desktop so they can double-click to launch the program from there. To create a program shortcut on your Windows 7 desktop, follow these steps:

1. Click the Windows Start button and select the All Programs option on the Start menu.

Windows 7 displays a new menu of program options on the Start menu.

2. Select the Microsoft Office 2013 option on the Start menu.

Windows displays a submenu listing all the Office 2013 programs installed on your device.

3. Drag the Excel 2013 item from the Start menu to the Windows 7 desktop and drop it in place.

As you drag the icon to the desktop, the screen tip "Move to Desktop" appears under the outline of the icon. When you drop the icon in the desired position on the desktop, Windows adds an Excel 2013 shortcut icon that launches the program when you double-click it with a mouse or double-tap it with your finger or a stylus on a touchscreen device.

## Exiting Excel

When you're ready to quit Excel, you have a couple of choices for shutting down the program:

- Press Alt+F4 on your physical or virtual keyboard.
- Click or tap (on a touchscreen device) the Close button (the X) in the upper-right corner of the Excel program window.

If you try to exit Excel after working on a workbook and you haven't saved your latest changes, the program displays an alert box querying whether you want to save your changes. To save your changes before exiting, select the Save command button. (For more information about saving documents, see Chapter 2.) If you've just been playing around in the worksheet and don't want to save your changes, you can abandon the document by selecting the Don't Save button instead.

## Help Is on the Way

You can get online help with Excel 2013 any time you need it. Simply click the Help button (the button with the question mark icon to the immediate right of the

Minimize the Ribbon button) or press F1 to open a separate Excel Help window.

When the Excel Help window opens, Excel attempts to use your Internet connection to update its topics. The opening Excel Help window contains links that you can click to get information on what's new in the program.

To get help with a particular command or function, use the Search Help text box at the top of the Excel Help window. Type keywords or a phrase describing your topic (such as "print preview" or "printing worksheets") in this text box and then press Enter or click the Search button. The Excel Help window then presents a list of links to related help topics that you can click to display the information.

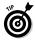

To print the help topic displayed in the Excel Help window, select the Print button (with the printer icon) on its toolbar. Excel then opens a Print dialog box where you can select the printer and options to use in printing the information.